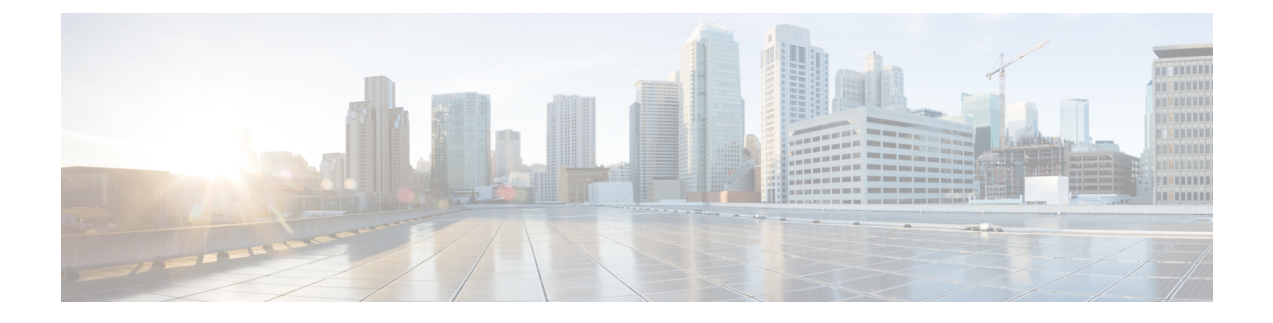

# **Configuring DHCP Scopes**

- Restrictions for [Configuring](#page-0-0) Internal DHCP Server, on page 1
- [Internal](#page-0-1) DHCP Server, on page 1
- [Configuring](#page-1-0) DHCP Scopes (GUI), on page 2
- [Configuring](#page-2-0) DHCP Scopes (CLI), on page 3

### <span id="page-0-1"></span><span id="page-0-0"></span>**Restrictions for Configuring Internal DHCP Server**

You can configure up to 16 internal DHCP servers.

### **Internal DHCP Server**

Controllers have built-in DHCP relay agents. However, when you desire network segments that do not have a separate DHCP server, the controllers can have built-in internal DHCP server that assign IP addresses and subnet masks to wireless clients. Typically, one controller can have one or more internal DHCP server that each provide a range of IP addresses.

Internal DHCP server are needed for internal DHCP to work. Once DHCP is defined on the controller, you can then point the primary DHCP server IP address on the management, AP-manager, and dynamic interfaces to the controller's management interface.

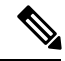

The controller has the ability to provide internal DHCP server. This feature is very limited and considered as convenience that is often used simple demonstration or proof-of-concept, for example in a lab environment. The best practice is NOT to use this feature in an enterprise production network. **Note**

Read more about this at: [http://www.cisco.com/c/en/us/support/docs/wireless/](http://www.cisco.com/c/en/us/support/docs/wireless/4400-series-wireless-lan-controllers/110865-dhcp-wlc.html#anc16) [4400-series-wireless-lan-controllers/110865-dhcp-wlc.html#anc16](http://www.cisco.com/c/en/us/support/docs/wireless/4400-series-wireless-lan-controllers/110865-dhcp-wlc.html#anc16)

This section contains the following subsections:

### <span id="page-1-0"></span>**Configuring DHCP Scopes (GUI)**

**Step 1** Choose **Controller** > **Internal DHCP Server** > **DHCP Scope** to open the **DHCP Scopes** page. This page lists any DHCP scopes that have already been configured. If you ever want to delete an existing DHCP scope, hover your cursor over the blue drop-down arrow for that scope and choose **Remove**. **Note Step 2** Click **New** to add a new DHCP scope. The **DHCP Scope > New** page appears. **Step 3** In the **Scope Name** text box, enter a name for the new DHCP scope. **Step 4** Click **Apply**. When the **DHCP Scopes** page reappears, click the name of the new scope. The **DHCP Scope > Edit** page appears. **Step 5** In the **Pool Start Address** text box, enter the starting IP address in the range assigned to the clients. This pool must be unique for each DHCP scope and must not include the static IP addresses of routers or other servers. **Note Step 6** In the **Pool End Address** text box, enter the ending IP address in the range assigned to the clients. This pool must be unique for each DHCP scope and must not include the static IP addresses of routers or other servers. **Note Step 7** In the **Network** text box, enter the network served by this DHCP scope. This IP address is used by the management interface with Netmask applied, as configured on the **Interfaces** page. **Step 8** In the **Netmask** text box, enter the subnet mask assigned to all wireless clients. **Step 9** In the **Lease** Time text box, enter the amount of time (from 0 to 65536 seconds) that an IP address is granted to a client. **Step 10** In the **Default Routers** text box, enter the IP address of the optional router connecting the controllers. Each router must include a DHCP forwarding agent, which allows a single controller to serve the clients of multiple controllers. **Step 11** In the **DNS Domain Name** text box, enter the optional domain name system (DNS) domain name of this DHCP scope for use with one or more DNS servers. **Step 12** In the DNS Servers text box, enter the IP address of the optional DNS server. Each DNS server must be able to update a client's DNS entry to match the IP address assigned by this DHCP scope. **Step 13** In the **Netbios Name Servers** text box, enter the IP address of the optional Microsoft Network Basic Input Output System (NetBIOS) name server, such as the Internet Naming Service (WINS) server. **Step 14** From the **Status** drop-down list, choose **Enabled** to enable this DHCP scope or choose **Disabled** to disable it. **Step 15** Save the configuration. **Step 16** Choose **DHCP Allocated Leases** to see the remaining lease time for wireless clients. The DHCP Allocated Lease page appears, showing the MAC address, IP address, and remaining lease time for the wireless clients.

 $\mathbf l$ 

## <span id="page-2-0"></span>**Configuring DHCP Scopes (CLI)**

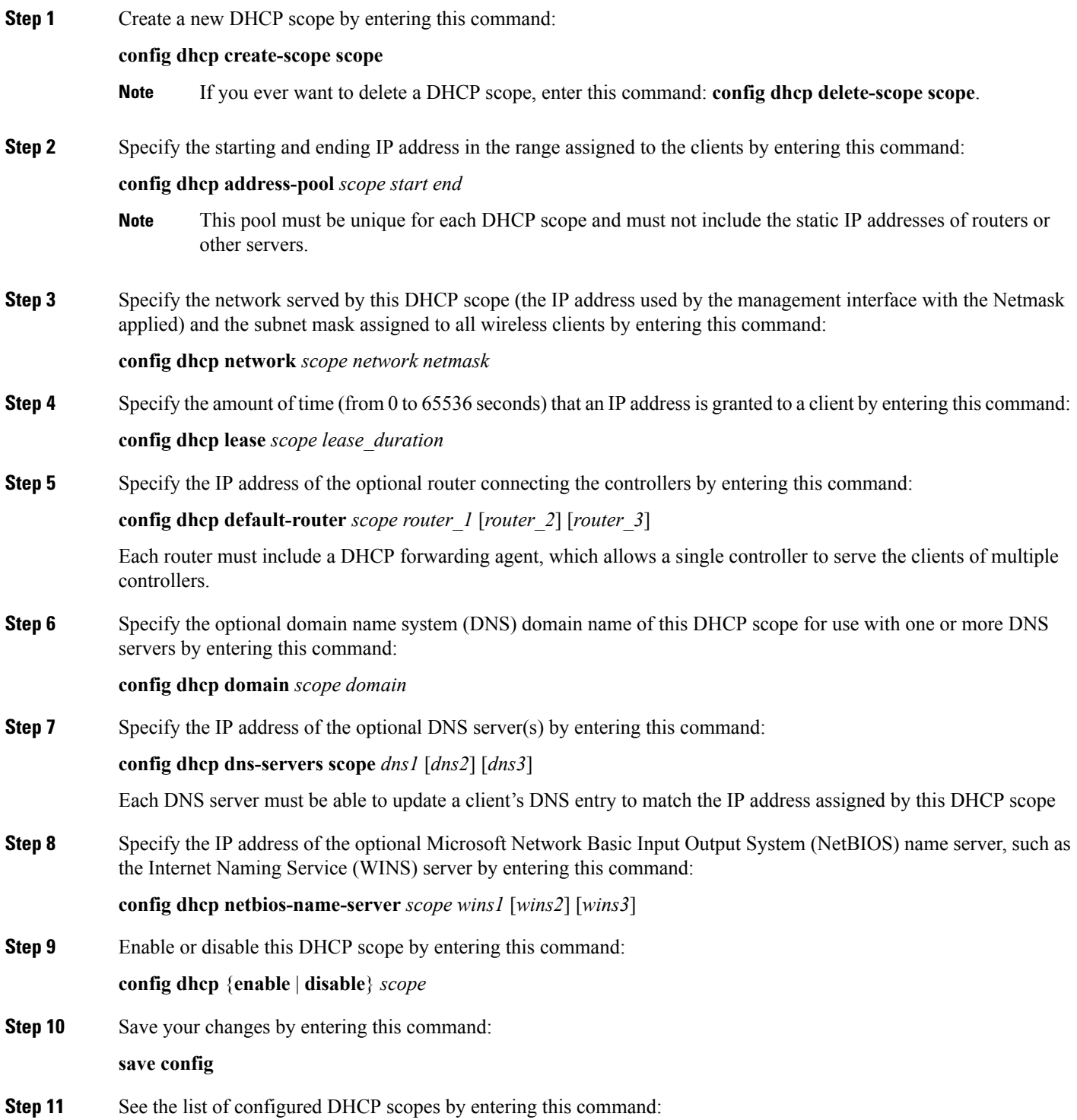

#### **show dhcp summary**

Information similar to the following appears:

Scope Name Enabled Address Range Scope 1 No 0.0.0.0 -> 0.0.0.0  $N$ o 0.0.0.0 -> 0.0.0.0

**Step 12** Display the DHCP information for a particular scope by entering this command:

#### **show dhcp** *scope*

Information similar to the following appears:

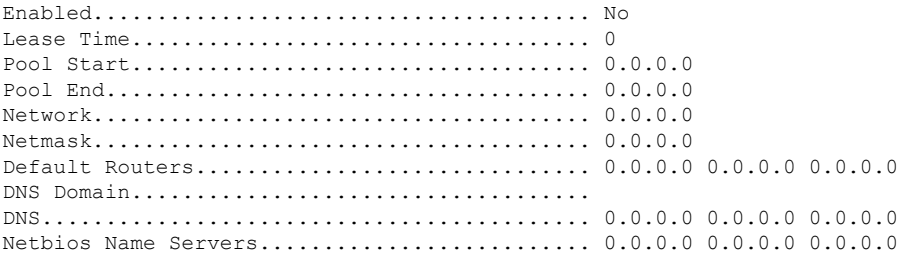

**Configuring DHCP Scopes**